. From the home screen on your device tap **Settings,** and then **Mail, Contacts, Calendars.**

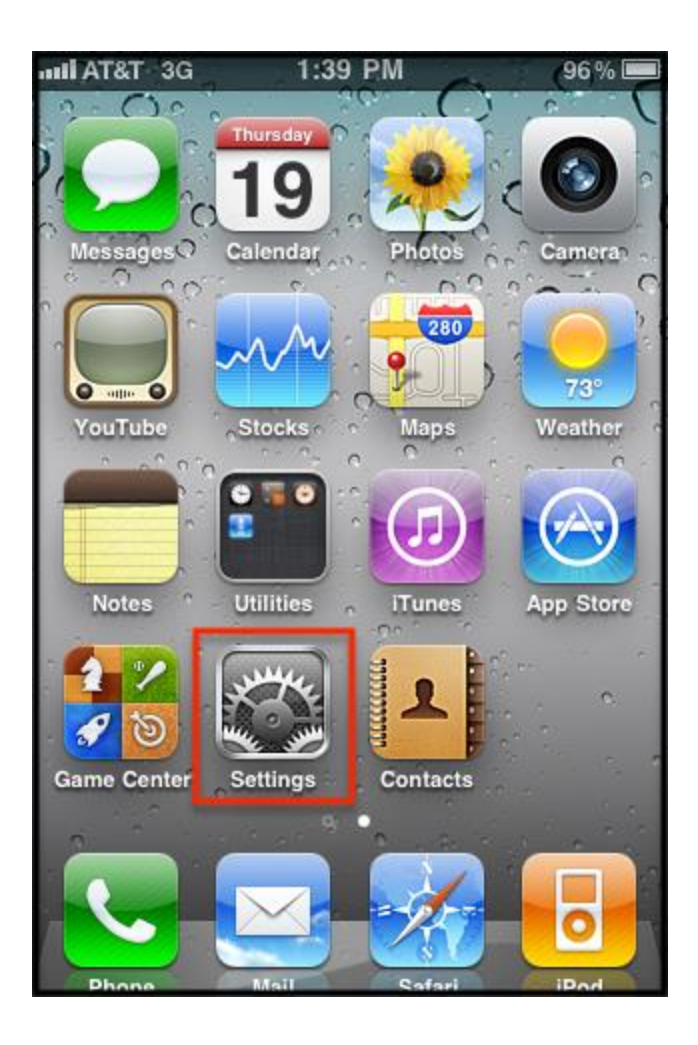

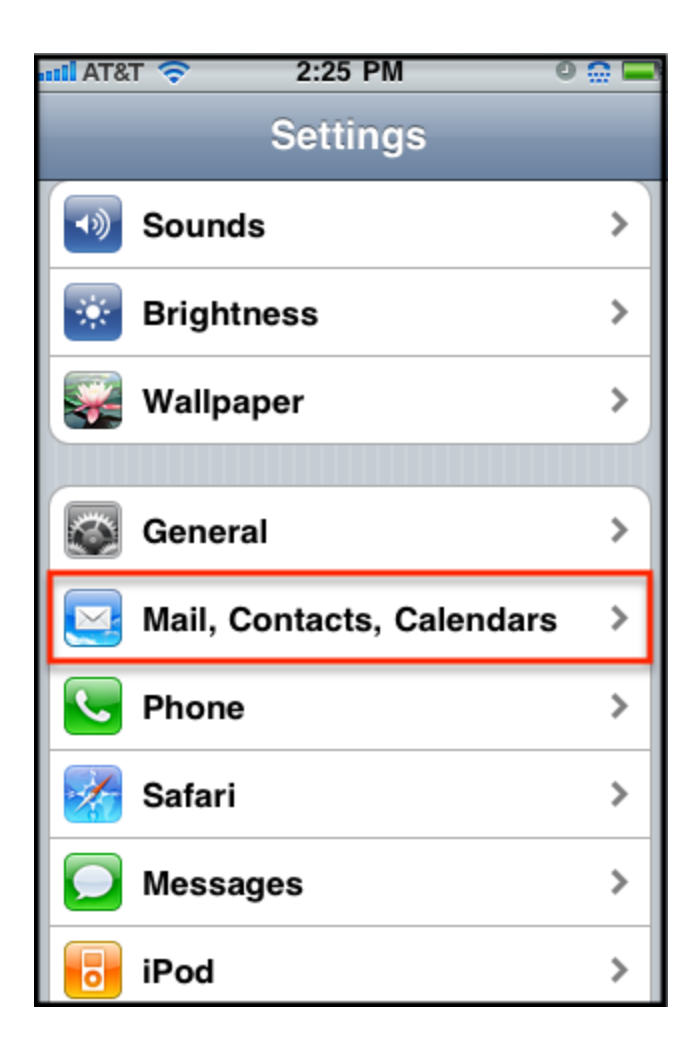

2. You'll then tap **Add Account,** Tap **Other** and then **Add Mail Account**.

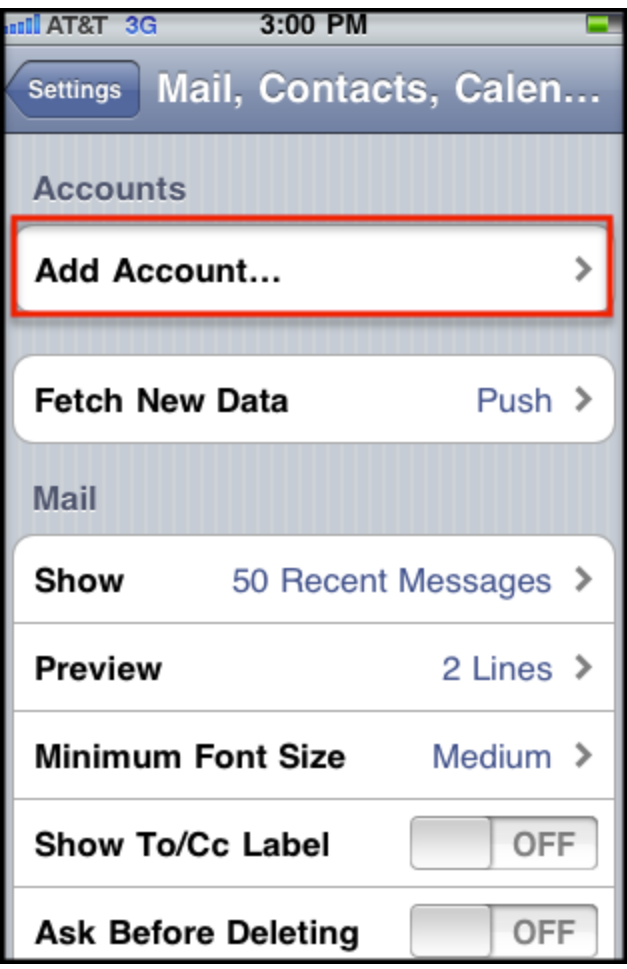

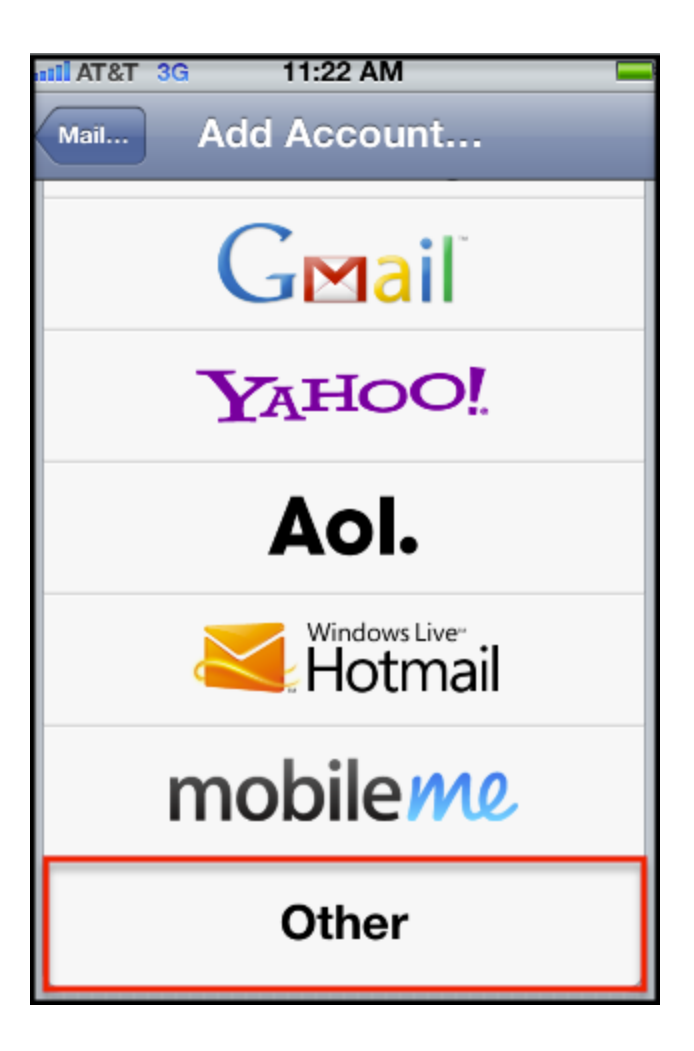

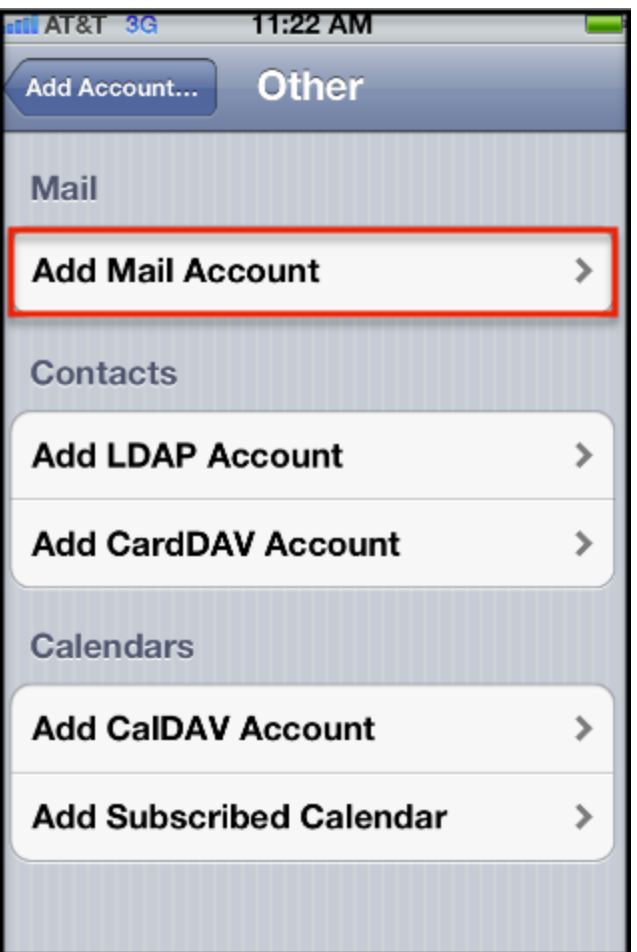

3. The "New Account" screen will appear and you'll then Enter in the following information in the fields provided, and then tap the **Save** button.

- Name Enter in your first and last name. This is the name that will appear in the **From** field of messages you send.
- Address Enter your entire email address (e.g., myname@mydomain.com).
- Password Enter the password for your email account.
- Description Enter a descriptive name for the account (e.g. Work Account). This description will only be visible to you.

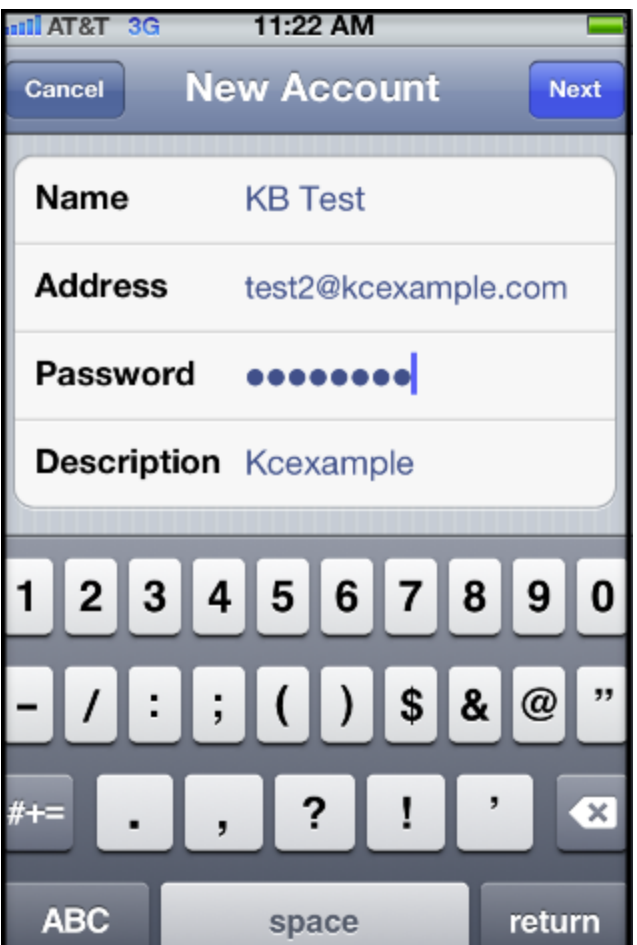

4. After your account has been looked up, you'll then select IMAP located at the top and then enter in both the **Incoming Mail Server** and **Outgoing Mail Server** fields with the following information:

- Host Name Enter in the secure server name: **secure.emailsrvr.com**
- User Name Enter in your entire email address (e.g., myname@mydomain.com).
- Password Enter in the password for your email account.

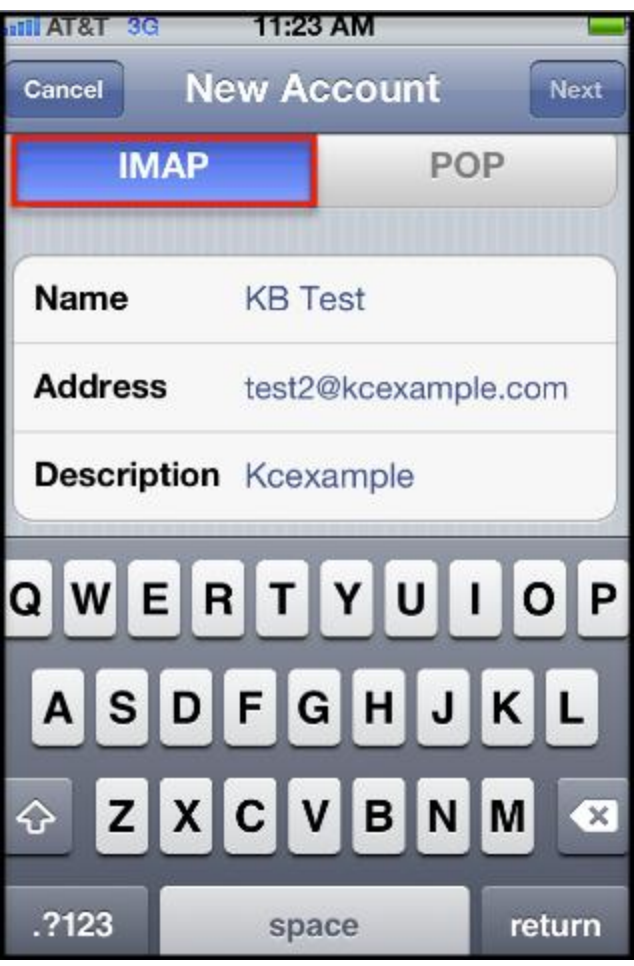

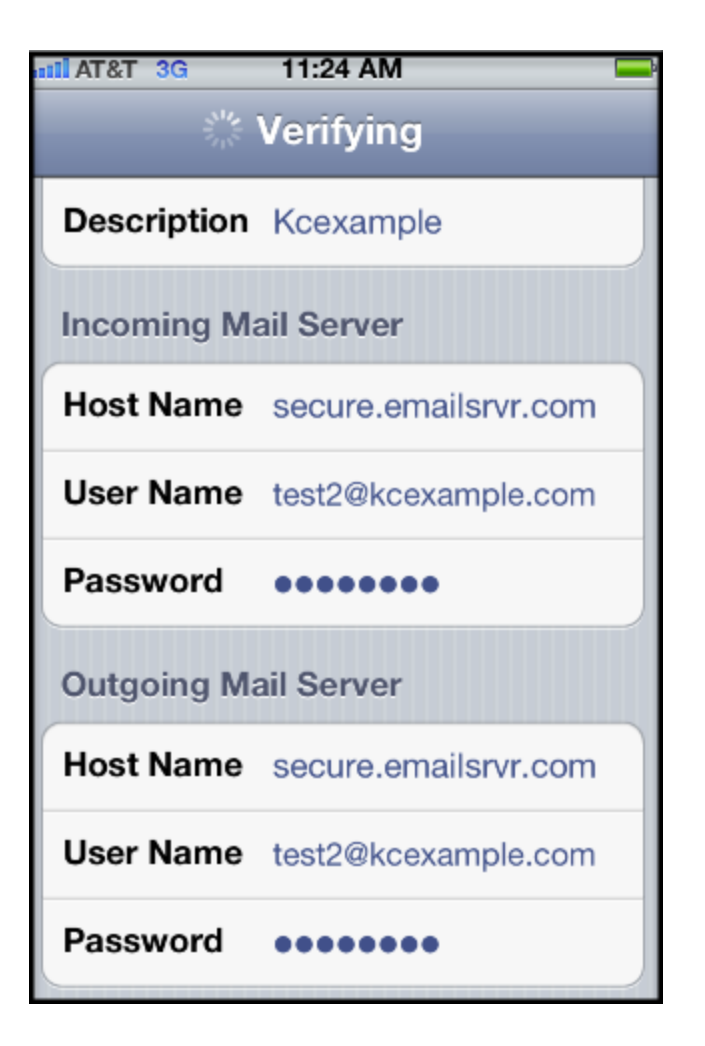

5. After you've entered in all the information, tap **Save** and the device will then verify your settings. After you've been verified, you'll then be take to the **Mail** & **Notes** screen.

## **Mapping Your Folders**

Mapping your folders allows you to synchronize email across all your devices, email clients and the web. By default, some email clients and mobile devices create their own folders for Sent, Trash, Spam etc. You can map your sent, deleted, and spam messages to their proper folders as will as access any sub-folders you've created by following the procedure below:

1. After you've set up your mail account, go back to your home screen and Tap your **Mail** icon.

2. Select your newly created **Mailbox** and let all your mail synchronize and then go back to your home screen.

3. From the home screen tap **Settings**, **Mail**, **Contacts**, **Calendars**, select your **Account**, and then select your **Account** one more time.

4. You'll then tap **Advanced** located at the bottom, tap **Drafts** and on the next screen, select **Drafts**  under the **Server** option.

*Note: Repeat step number 4 for your Sent and Trash folders.*

*Note: You'll see that all your sub-folders have populated under the Server option.*